- 1. Pokud ještě nemáte **účet v iDokladu,** [založte](https://app.idoklad.cz/Account/Registration) si ho.
- 2. V nastavení iDokladu otevřete **kartu EET.**
	- Na záložce **Režim EET** vyplňte, zde evidujete v běžném nebo zjednodušeném režimu.
	- **Vyplňte své DIČ** ve formátu CZ123456789.

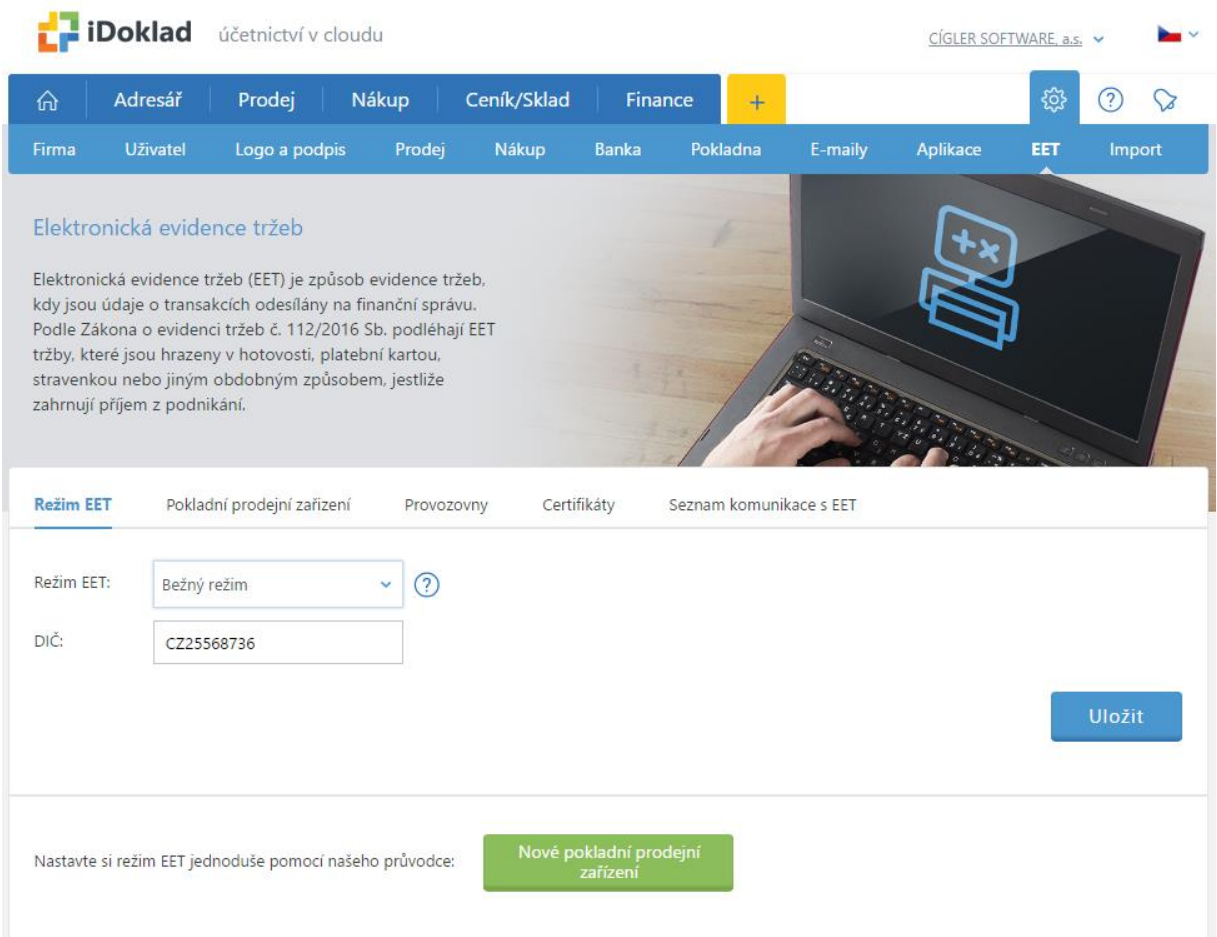

- 3. Poté přejděte na záložku **Pokladní prodejní zařízení** a zvolte Vybrat nová.
	- V dialogovém okně vyberte typ **Externí pokladní zařízení.**
	- V poli Pokladna zvolte, jestli se jedná o **hlavní nebo vedlejší pokladnu.**
	- Vyplňte pole **Popis a Označení pro identifikaci.**

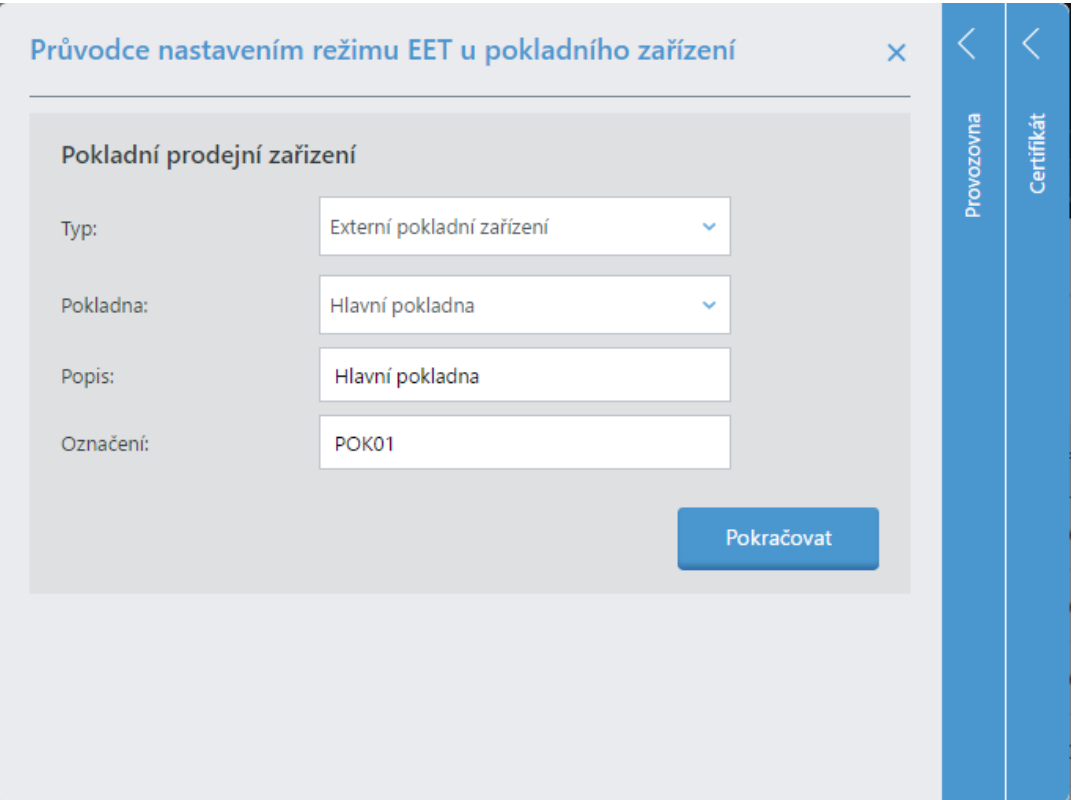

- 4. Otevřete si záložku **Provozovna** a vyberte některou ze stávajících nebo založte novou.
	- V**yplňte pole** Popis a Označení pro identifikaci.
	- Uveďte **adresu provozovny.**

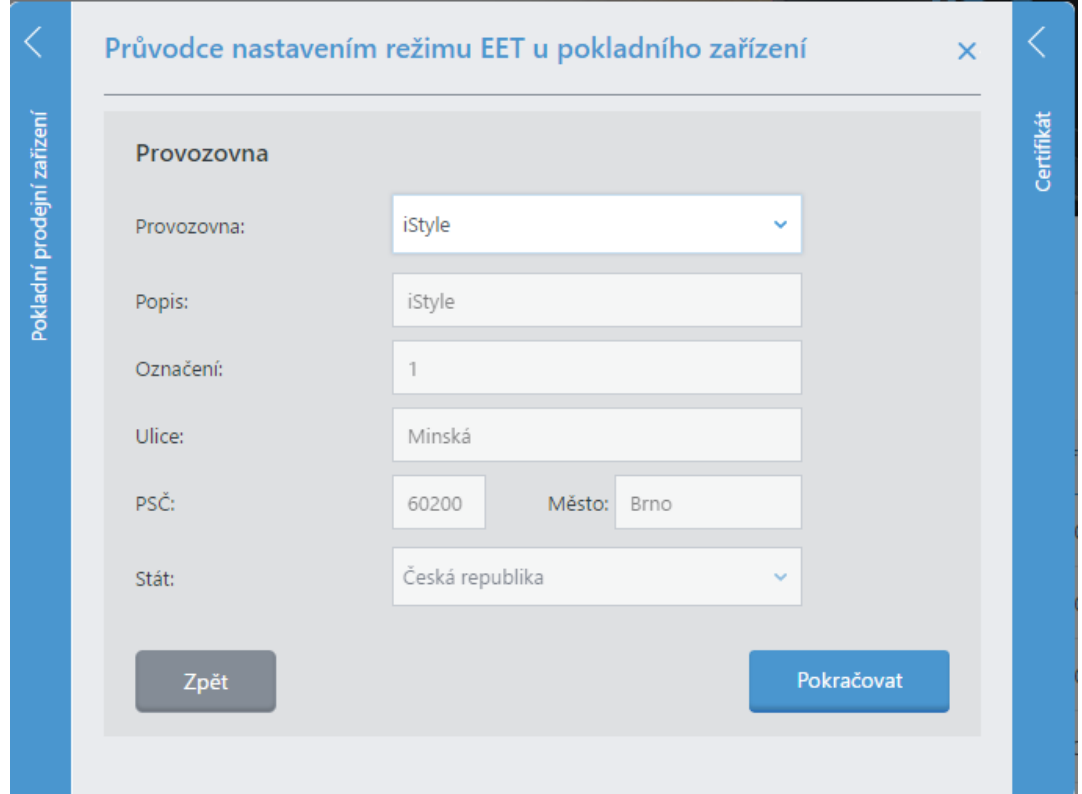

5. V posledním kroku **vložte svůj EET certifikát.** Může to být ten stejný, který už používáte v Profi Účtence. Zadejte heslo k certifikátu a stiskněte tlačítko Uložit.

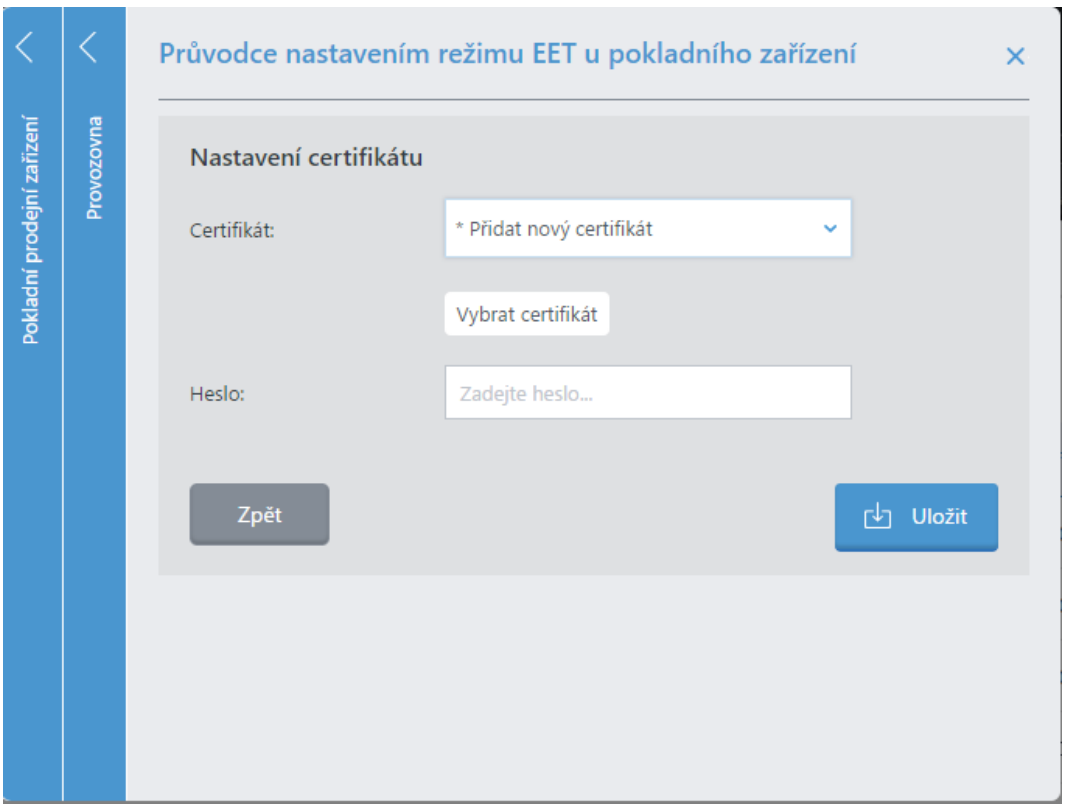

6. Ze seznamu pokladních zařízení vyberte, které chcete spárovat s Profi Účtenkou. V pravé části klikněte na tlačítko **Upravit.**

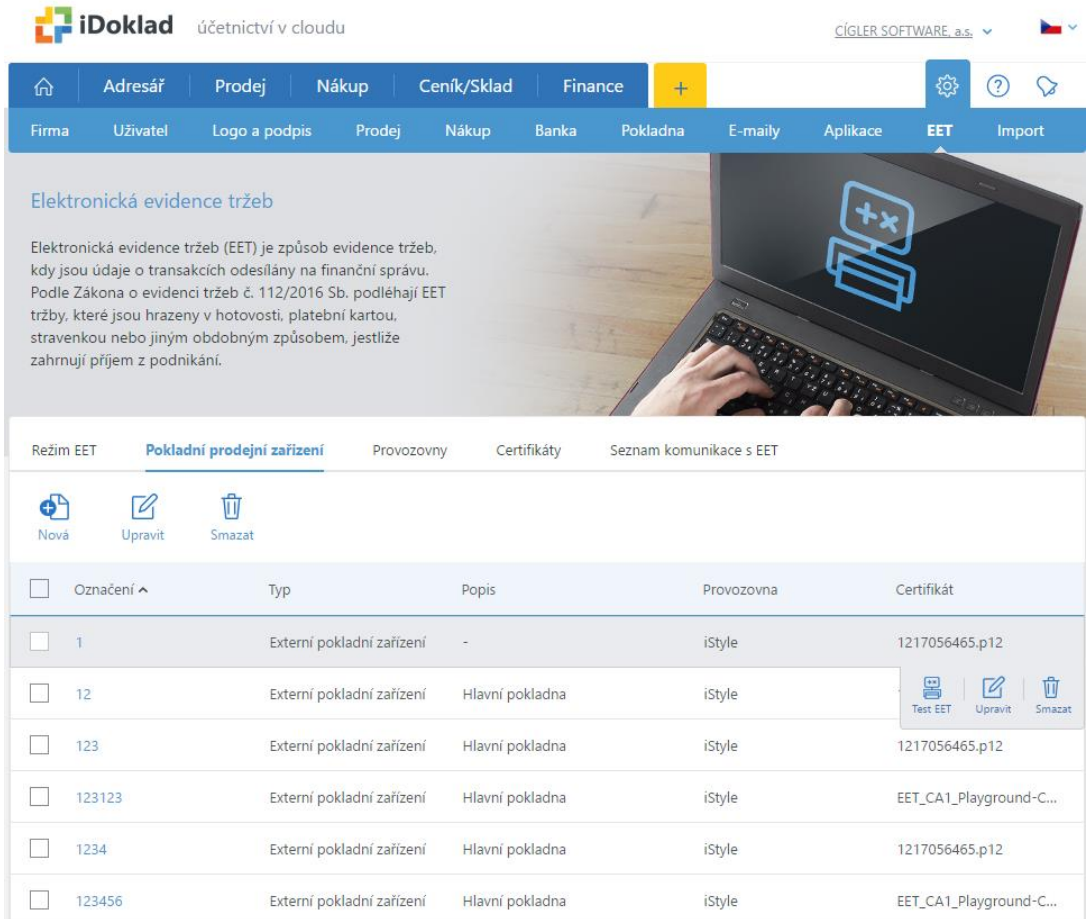

7. V dialogovém oknu klikněte na **Generovat PIN.**

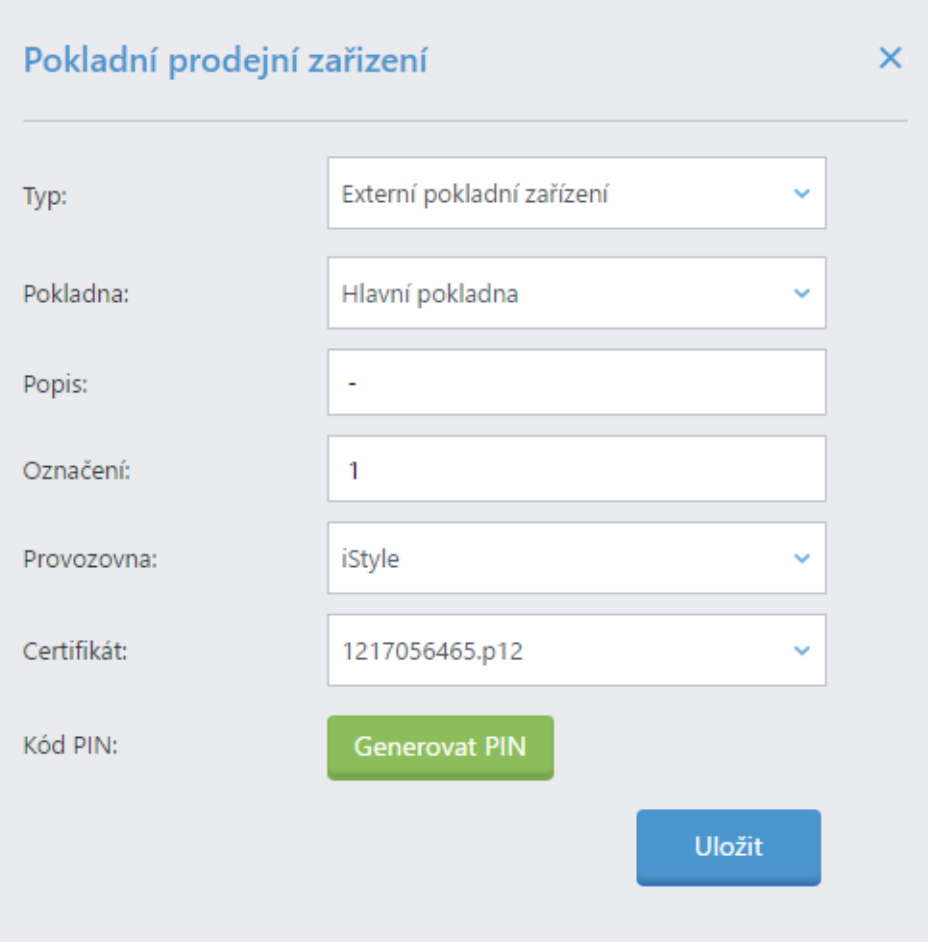

Nyní spusťte aplikaci **Profi Účtenka.**

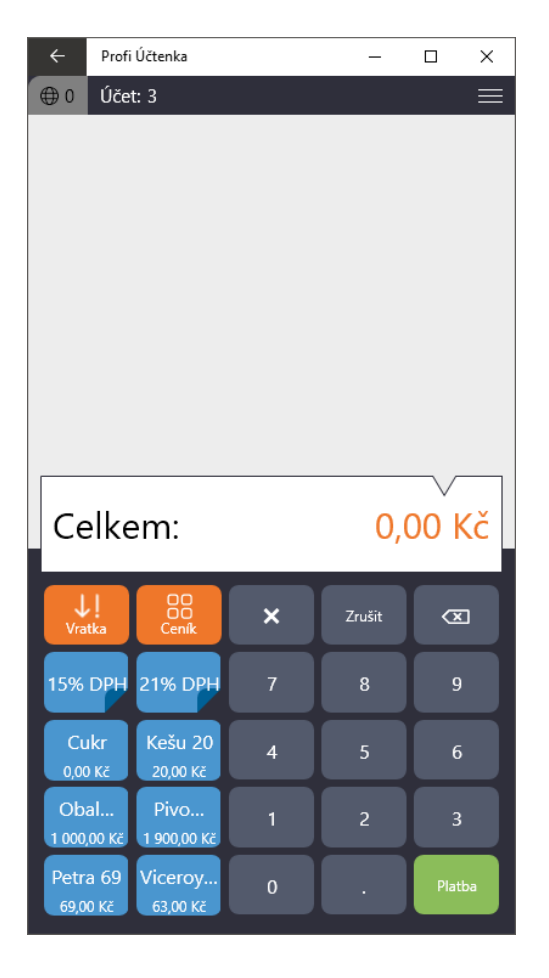

V pravém horním rohu si otevřete **Nastavení.**

- Vyberte **záložku iDoklad.**
- Do pole PIN **přepište PIN,** který vám vygeneroval iDoklad. V kódu rozlišujte velká a malá písmena.
- Klikněte na tlačítko **Spárovat.**
- Na přepínači nastavte polohu **Odeslat do iDokladu.** Od této chvíle se vaše doklady z Profi Účtenky automaticky zálohují do iDokladu.

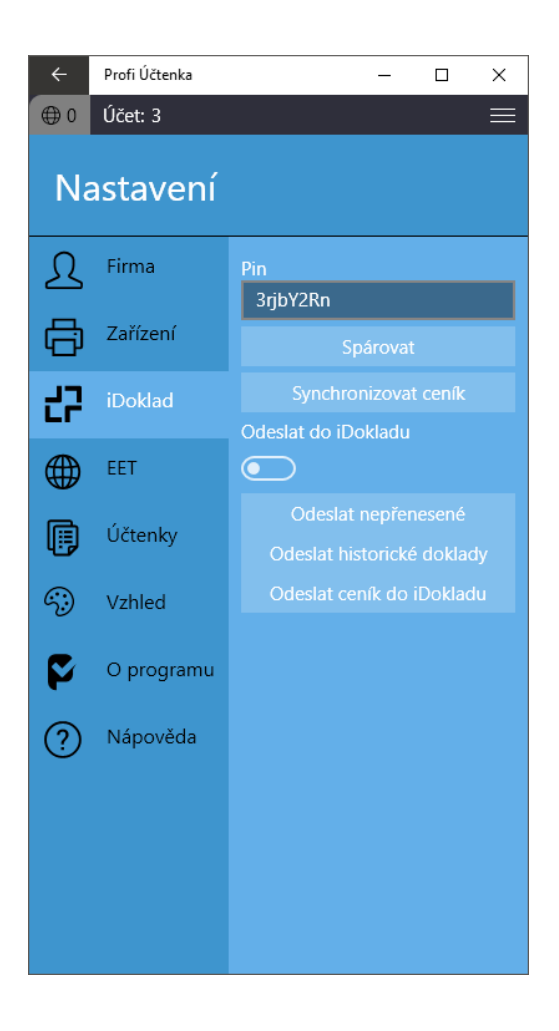